1. Dodawanie telefonu z aplikacją mobilną do dziennika elektronicznego.

## Uruchamiamy stronę **portal.resman.pl**, następnie wybieramy **Dziennik Elektroniczny** lub "+"

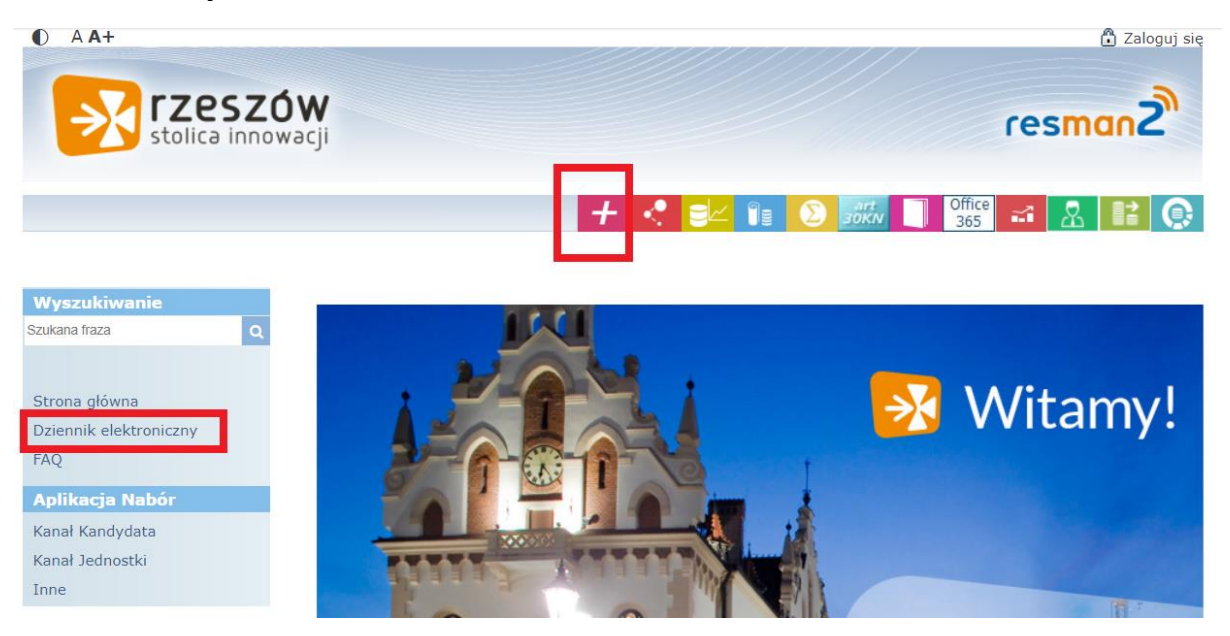

Logujemy się na swoje konto edziennika.

Po zalogowaniu wybieramy **Nowość Uczeń**.

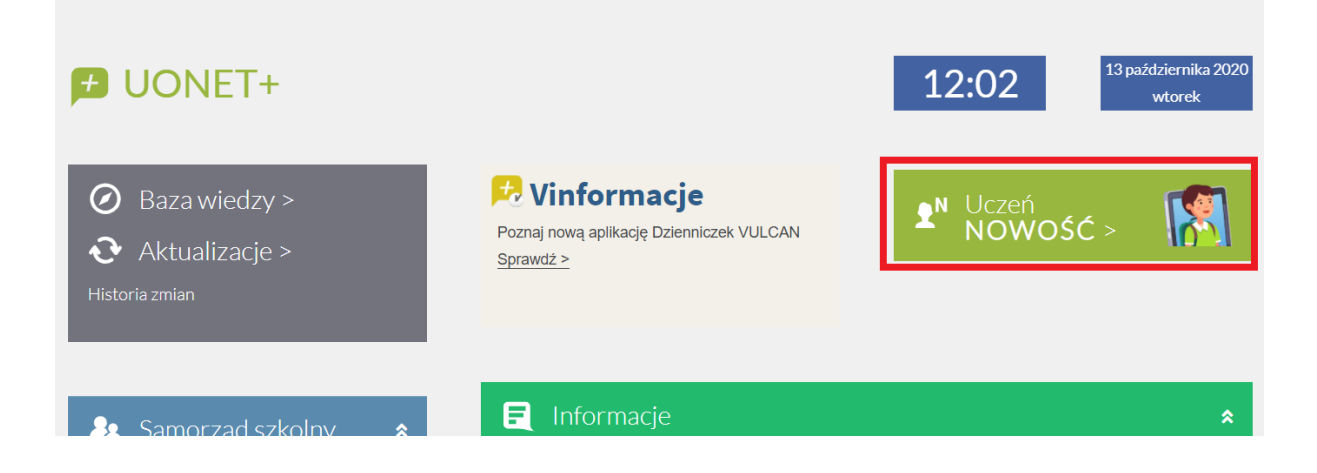

## Następnie z lewego menu wybieramy **Dostęp mobilny**.

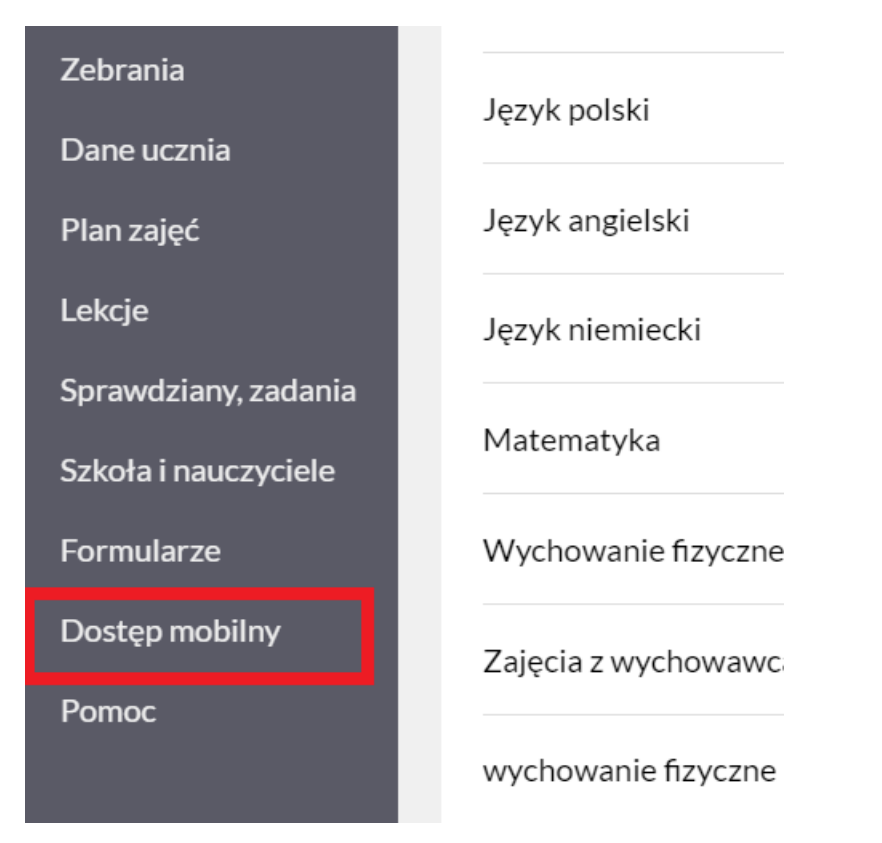

W zakładce **Urządzenia mobilne**, w opcji **Rejestracja nowego urządzenia**, wybieramy **Wygeneruj kod dostępu**.

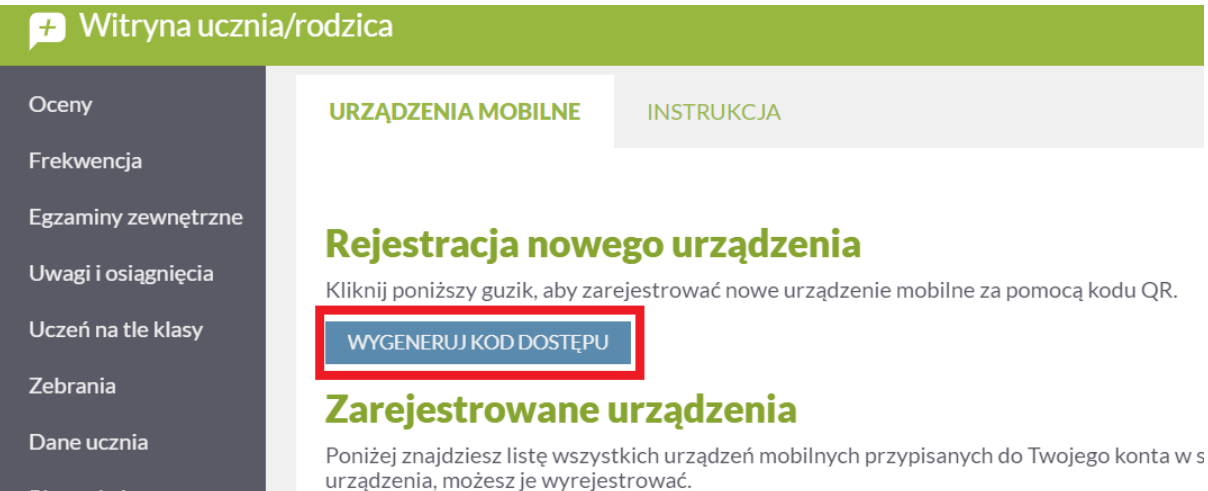

W aplikacji na telefonie **Dzienniczek Vulcan**, wybieramy **Dodaj konto – za pomocą kodu QR**. Kamerą telefonu najeżdżamy na wyświetlony kod na ekranie. Po automatycznym zrobieniu zdjęcia, wpisujemy **PIN**, który znajduje się poniżej kodu QR na ekranie.